## ホームページからの本の貸出予約方法

図書館ホームページの「My ライブラリ」を使ってお探しになった本が「貸出中」になっ ている場合、貸出の予約ができますが、予約の操作方法をご説明します。

なお、詳細についてご不明な点がございましたら、当館までお問い合わせください。

1 資料検索、資料紹介または本棚の画面で、予約したい本のタイトルをクリックし、その 本の「資料詳細」画面を開きます。

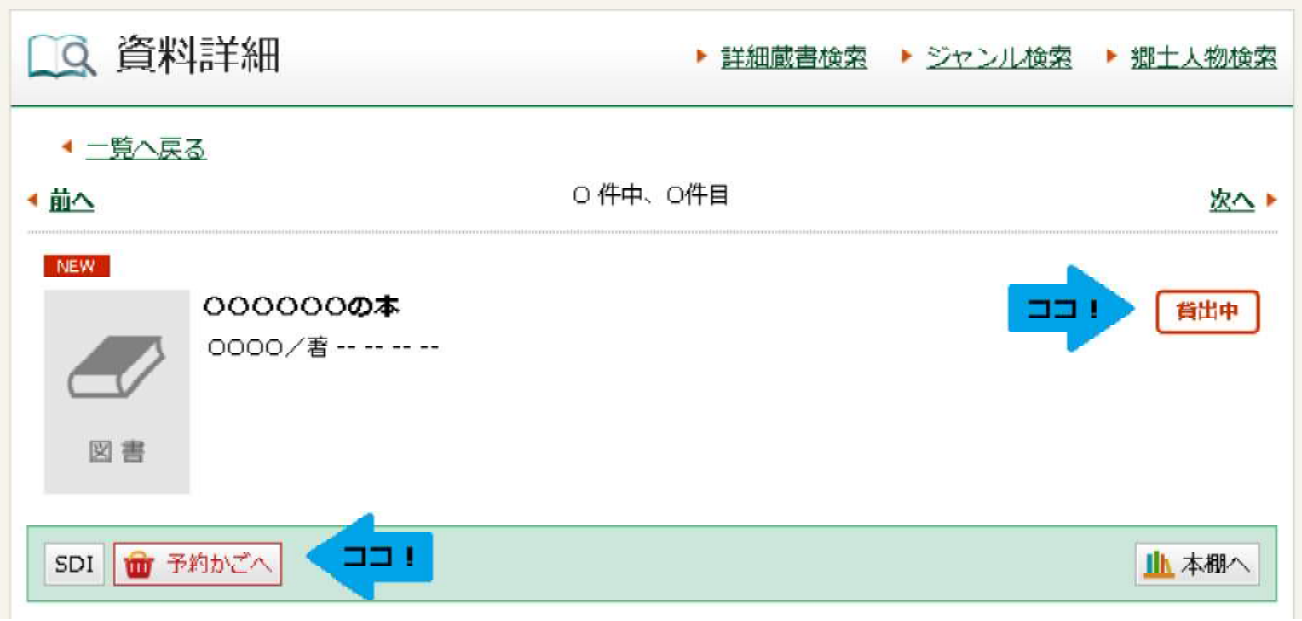

「資料詳細」の右側の表示が「貸出中」になっているのをご確認ください。 貸出中の場合、下の緑色の帯の部分に 下約かごへ が表示されますので、こちらをク リックしてこの本を「予約かご」に入れます。

2 「予約かご」画面に切り替わります。 1でタイトルをクリックした本がその中に入っているのを確認します。

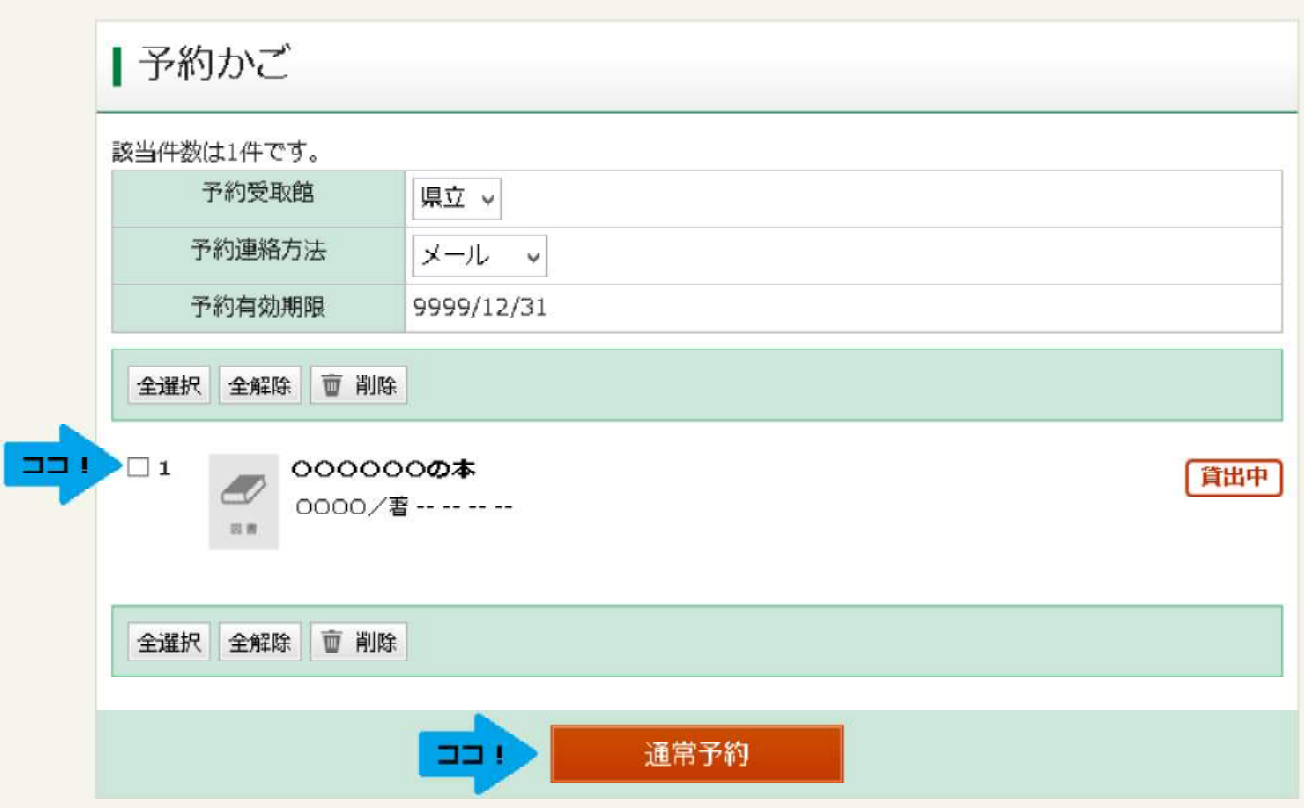

その本の先頭の口にチェックを入れ、下の緑色の帯の 通常予約 をクリックします。 (予約したい本が複数ある場合は、そのすべての□にチェックを入れます。)

※このように、本の予約は「予約かご」から行いますが、この「予約かご」画面は、 「My ライブラリ」タブをクリックすることで呼び出すことができます。

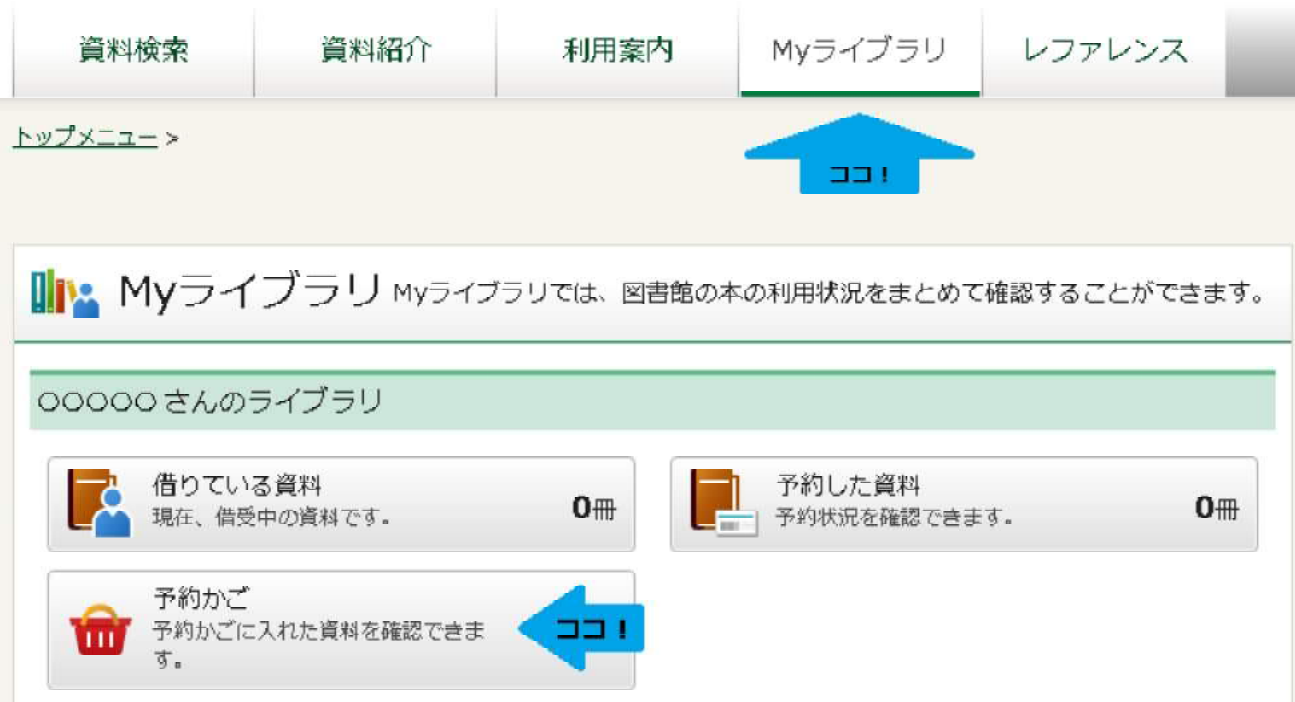